1) Website: https://odpermits.fargond.gov

Might need to use a different web browser than Google Chrome

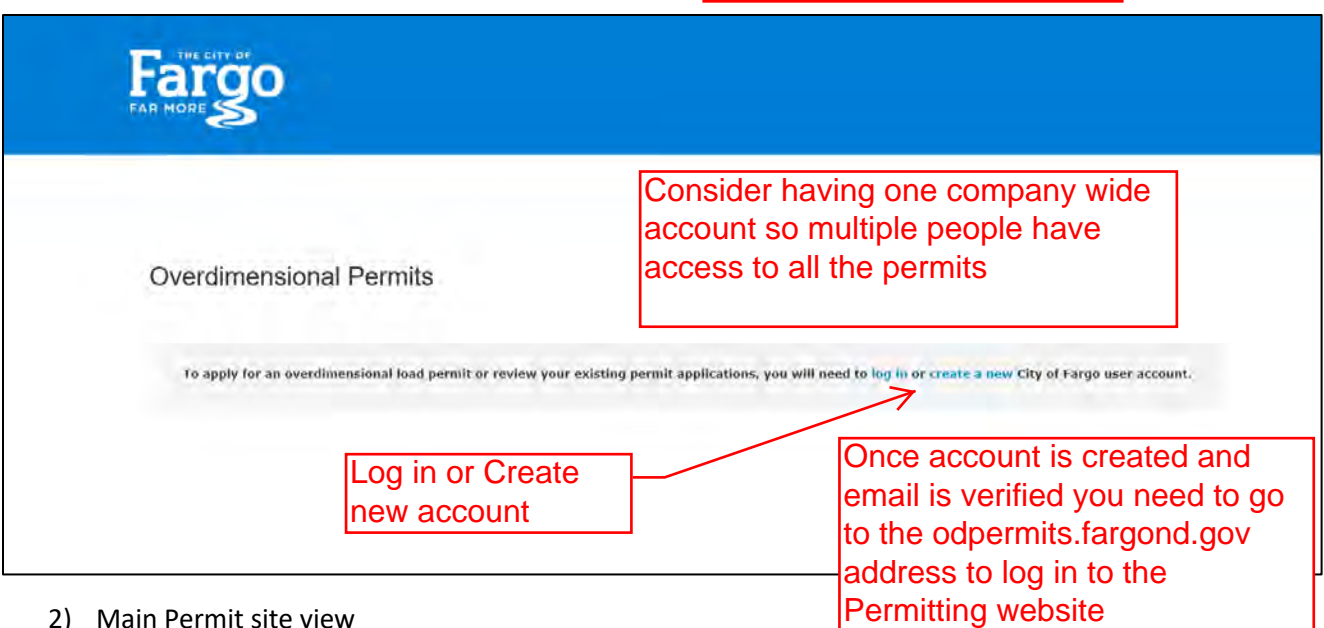

#### 2) Main Permit site view

 $\overline{\phantom{a}}$ 

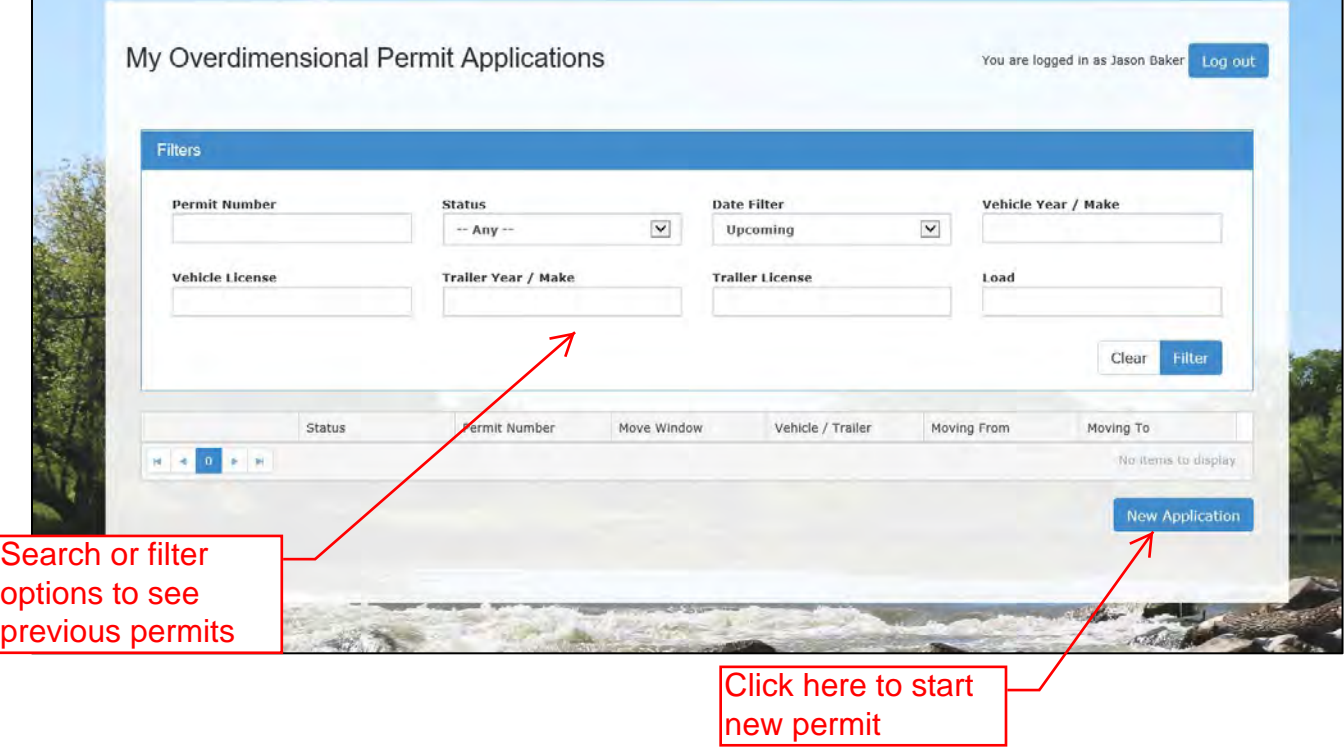

## 3) Starting New Permit Application

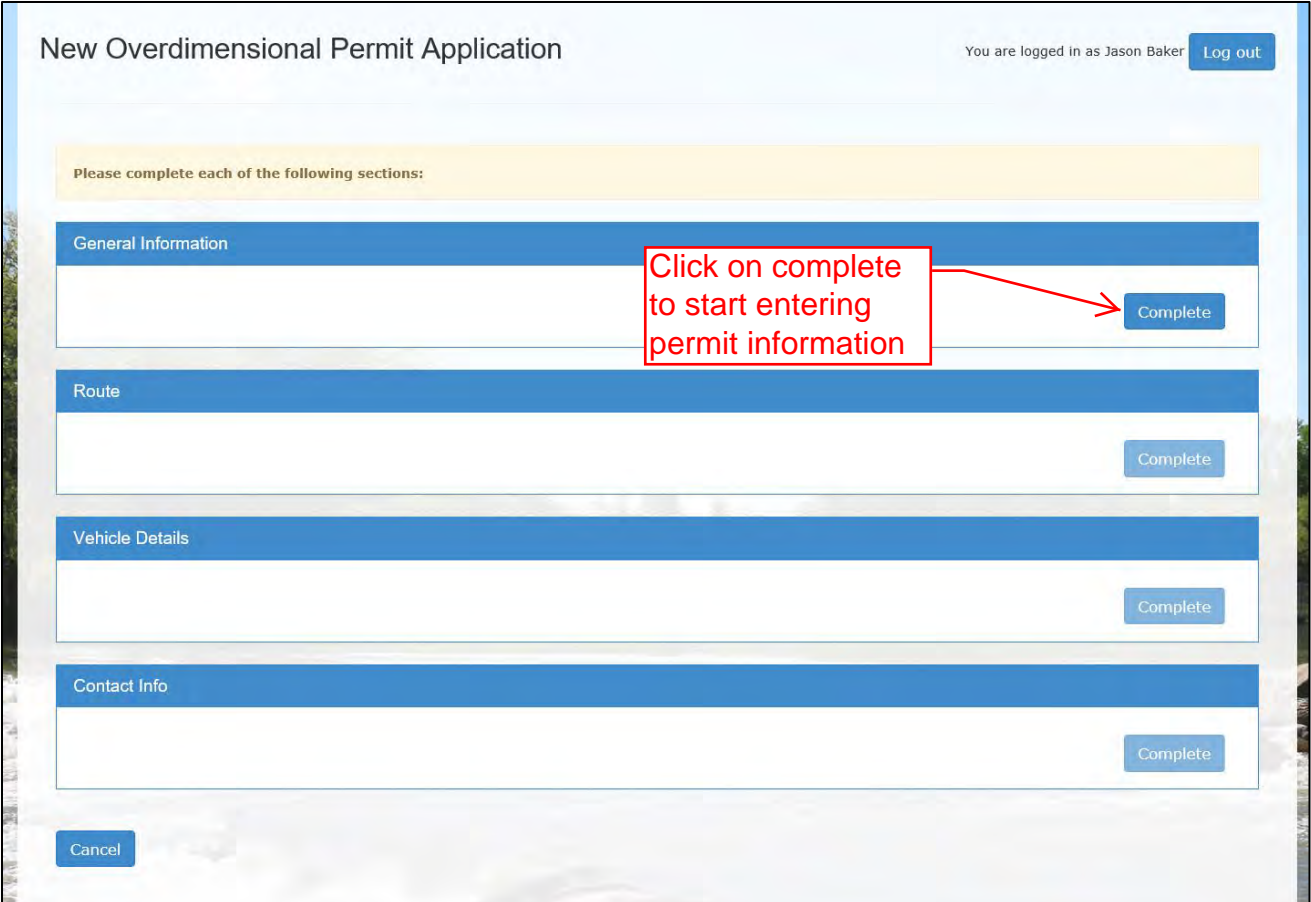

### 4) General Information

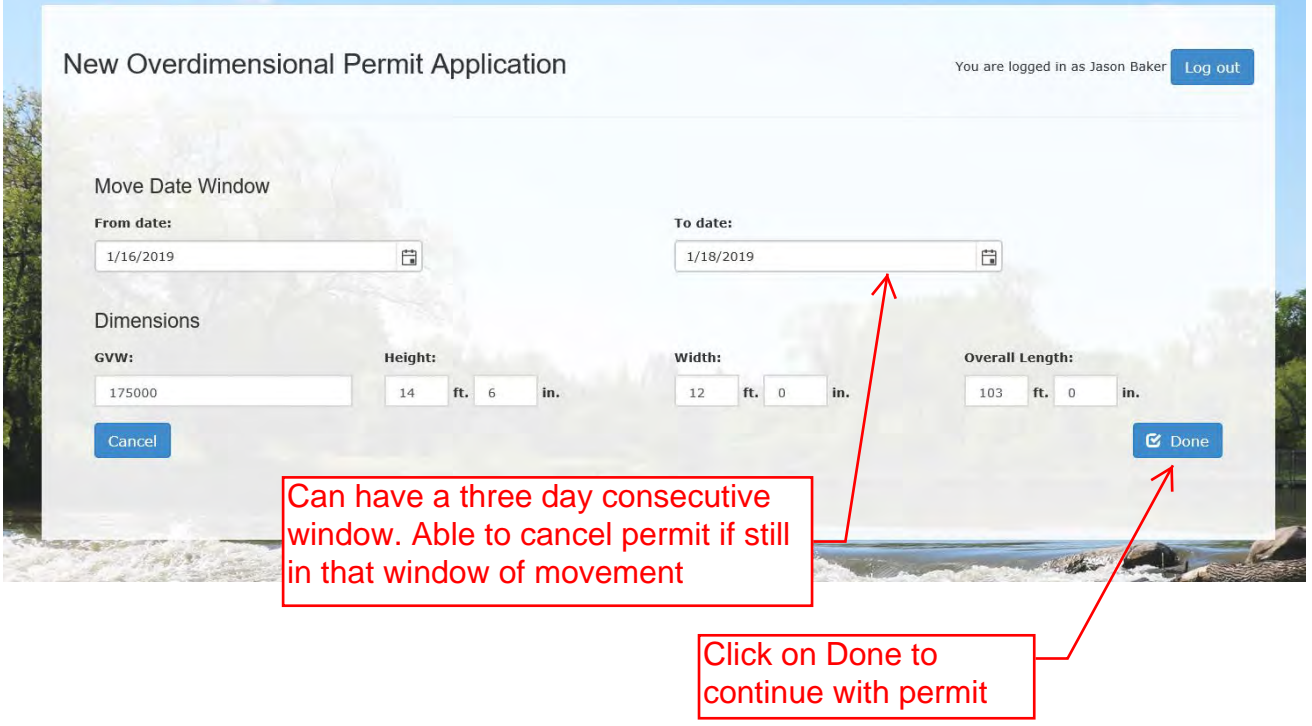

## 5) Route section

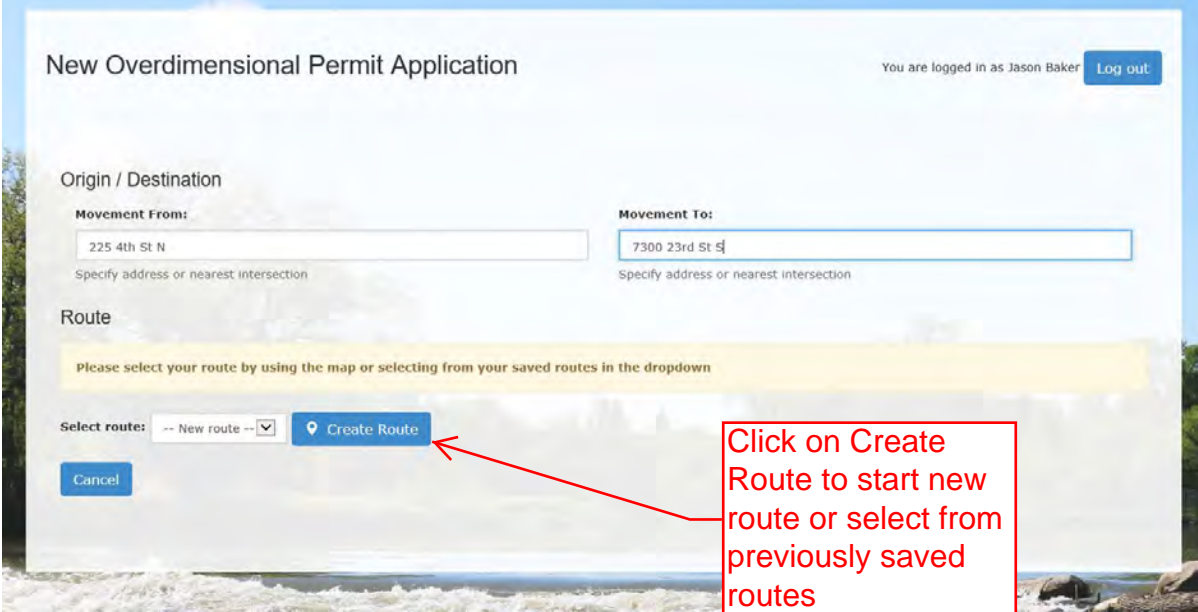

## 6) Create Route

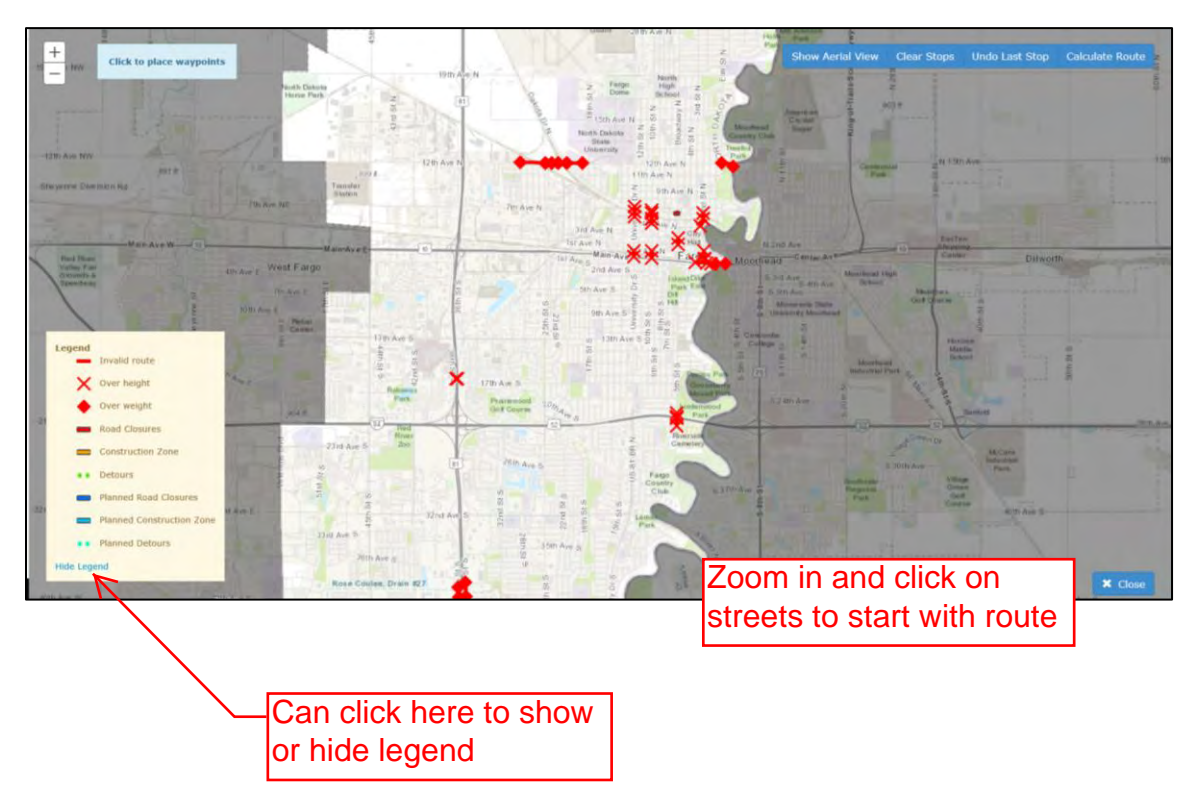

-Clear stops to start over -Undo Last Stop to redo last placed waypoint

a. Placing way points along route

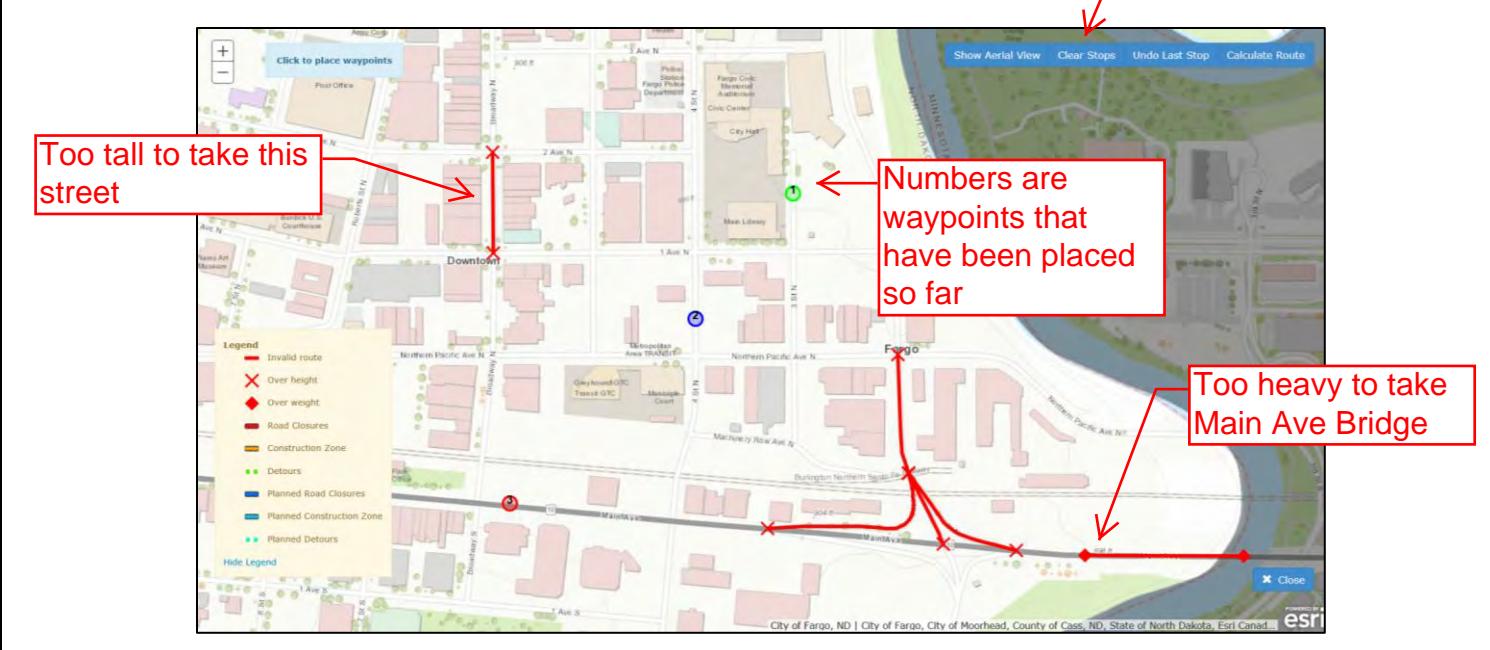

#### b. Way points continued

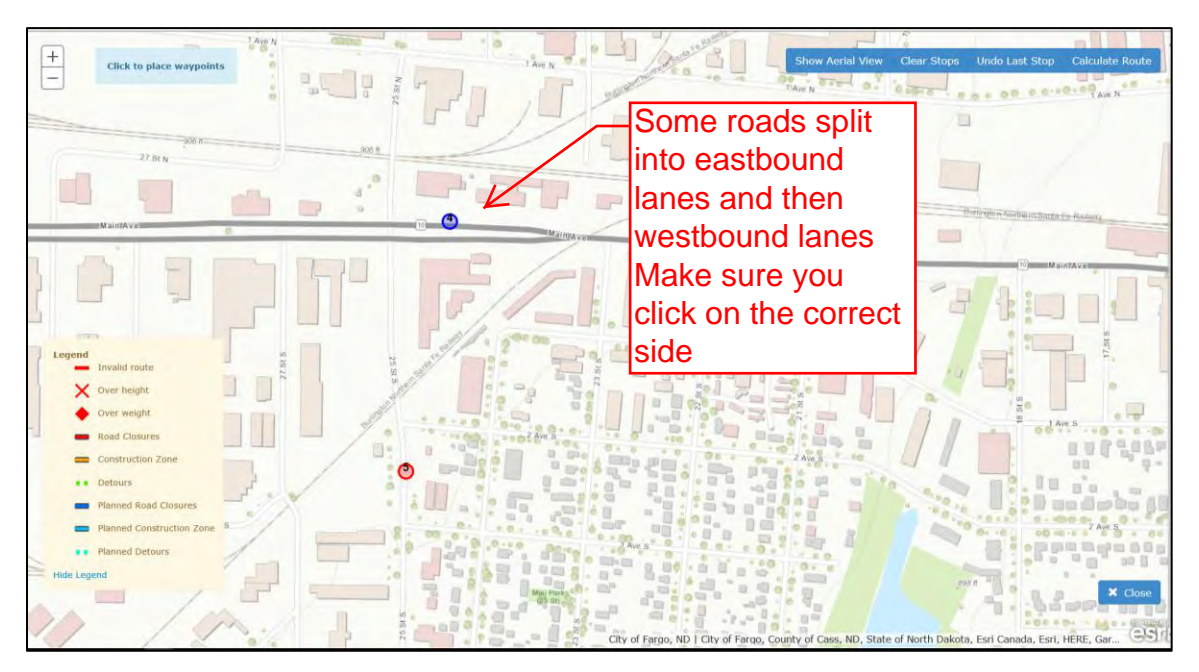

## c. Completed Route Map

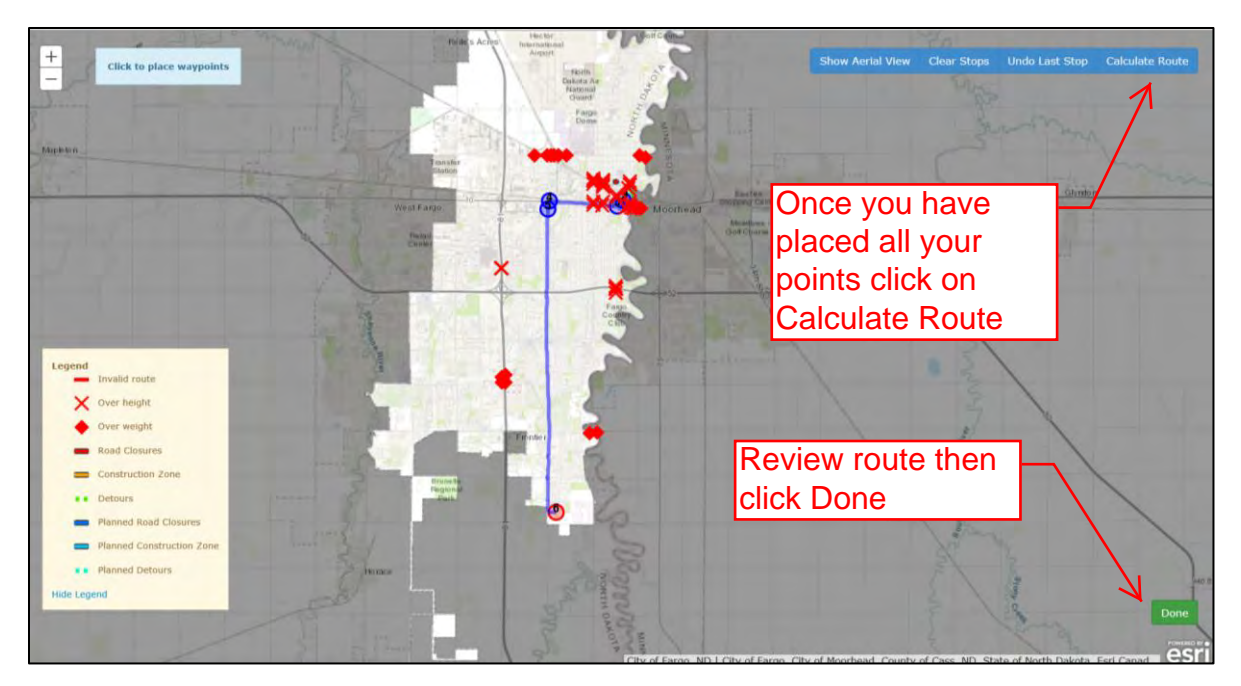

#### d. Route Overview

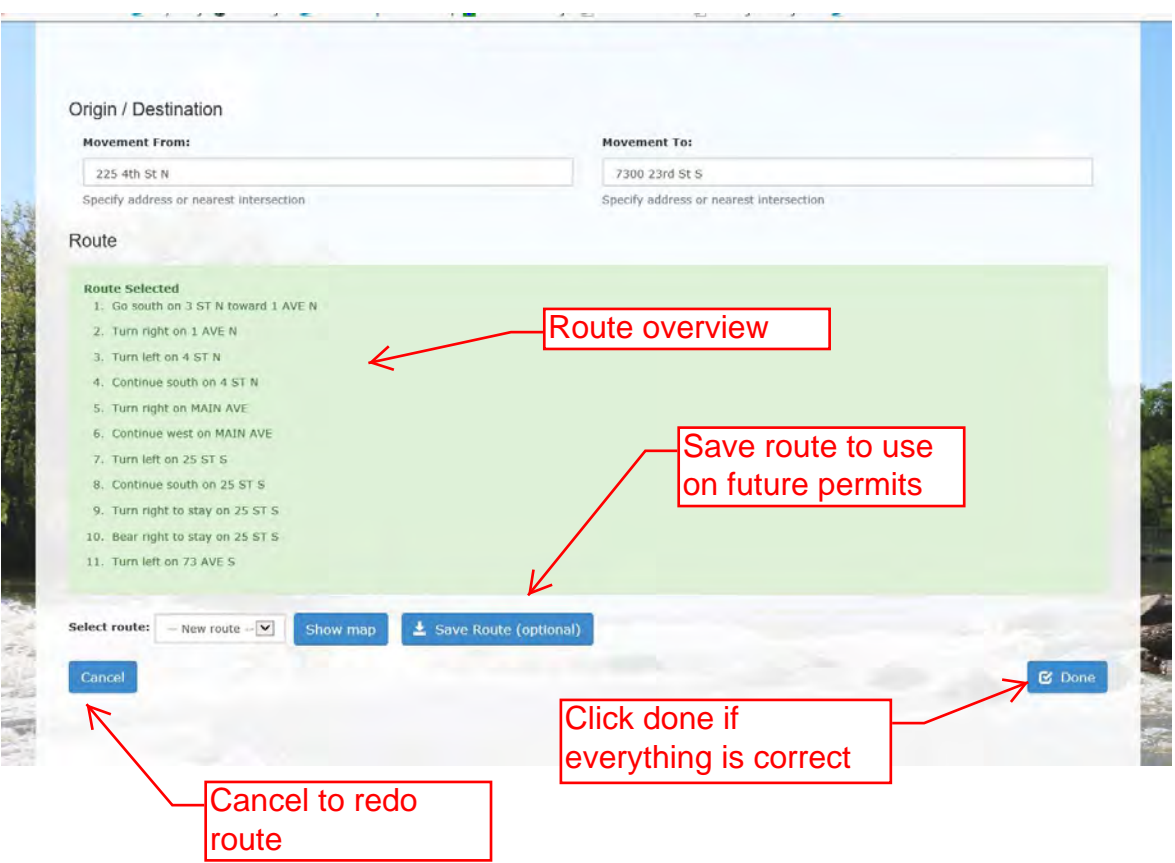

## 7) Vehicle Details

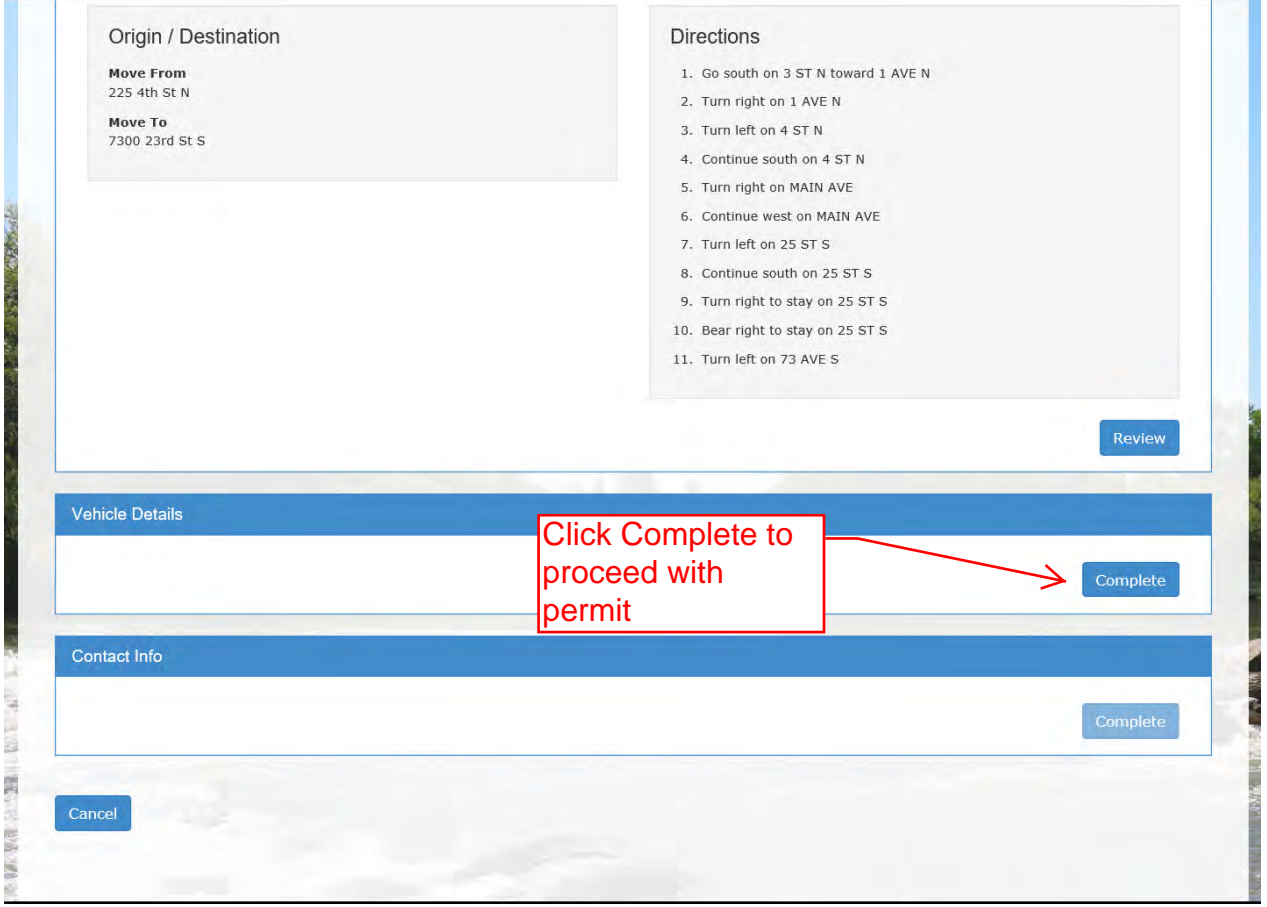

#### a. Vehicle Trailer Info

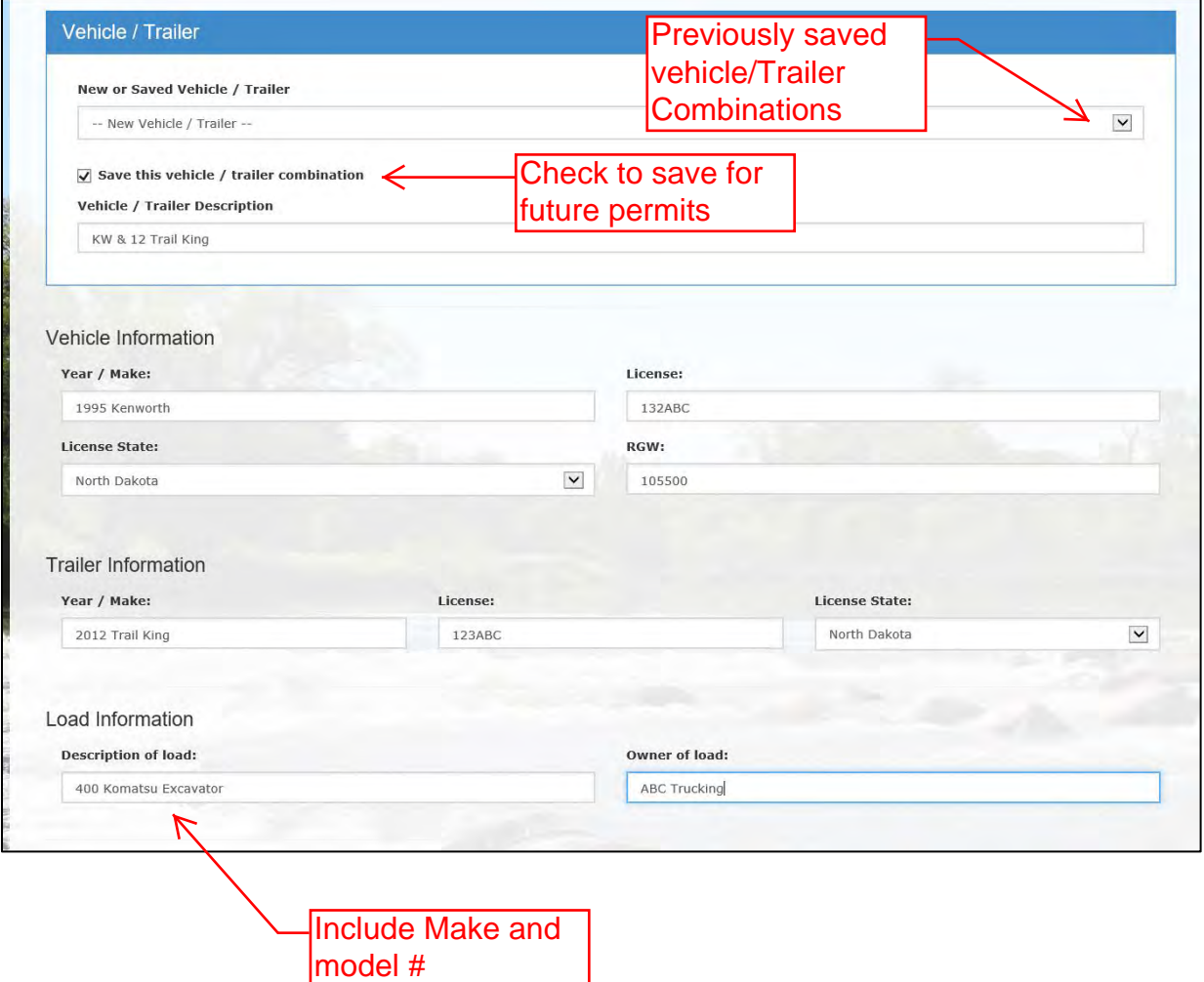

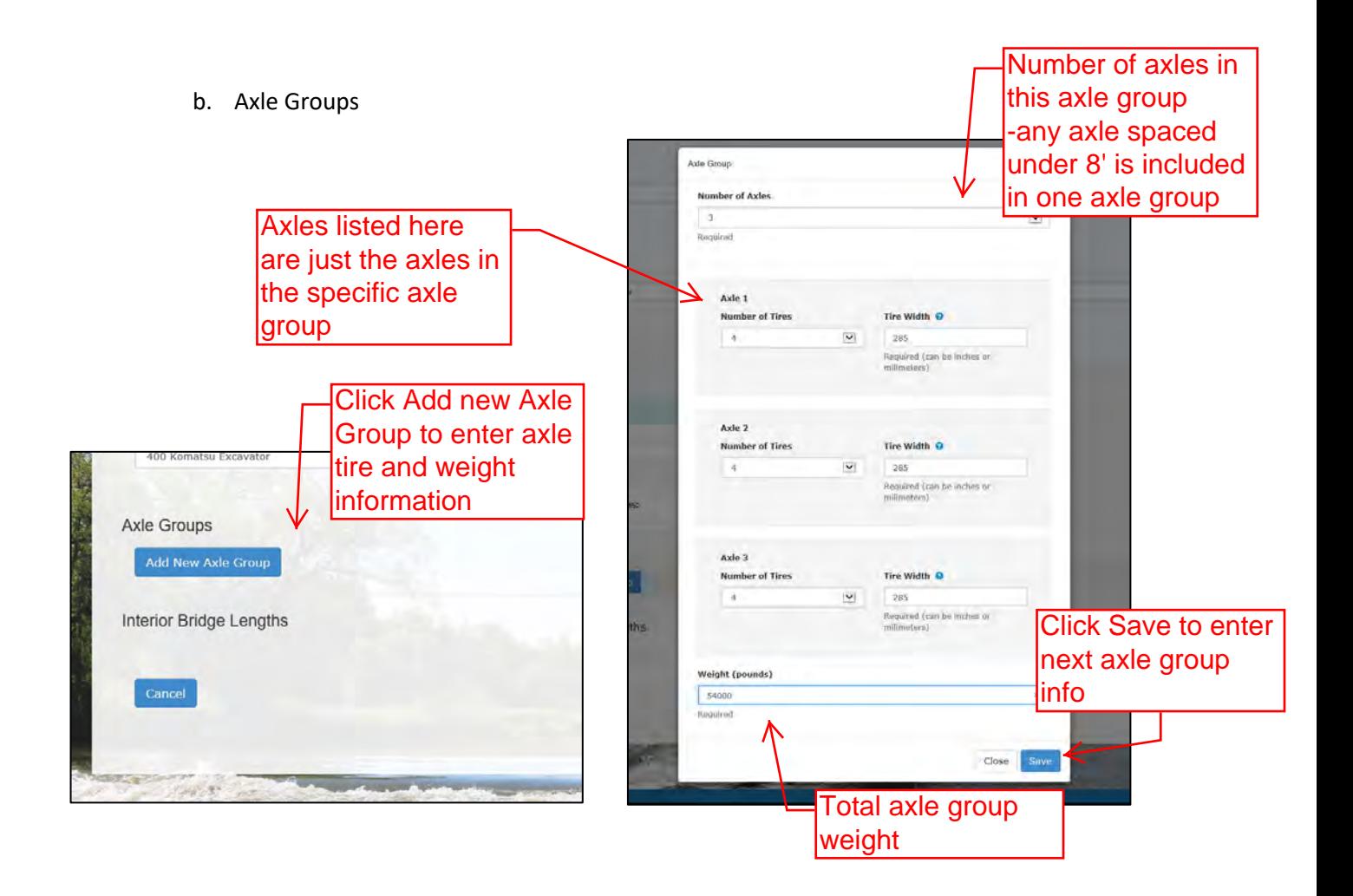

c. Axle groups Continued

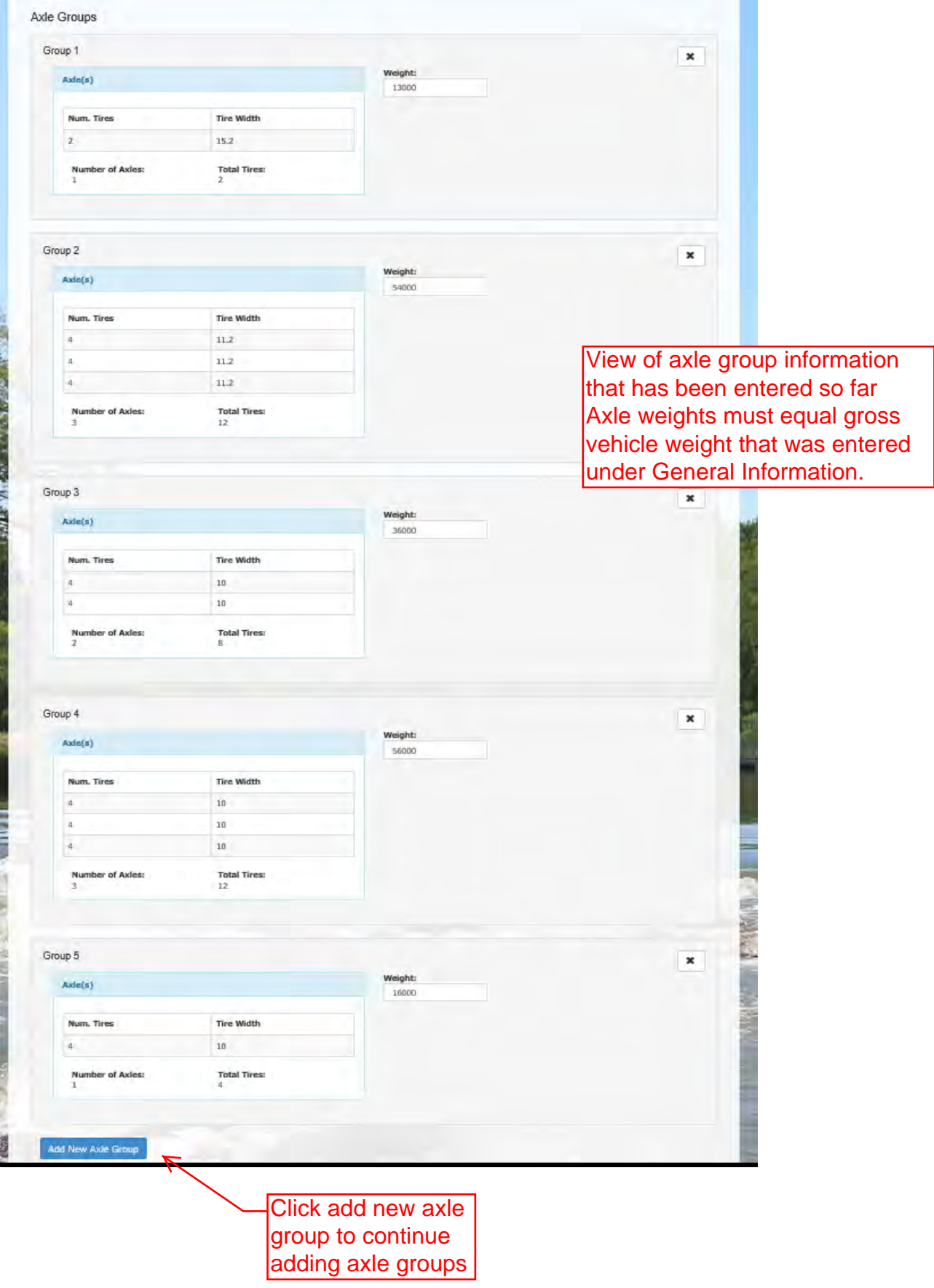

## d. Interior Bridge Lengths

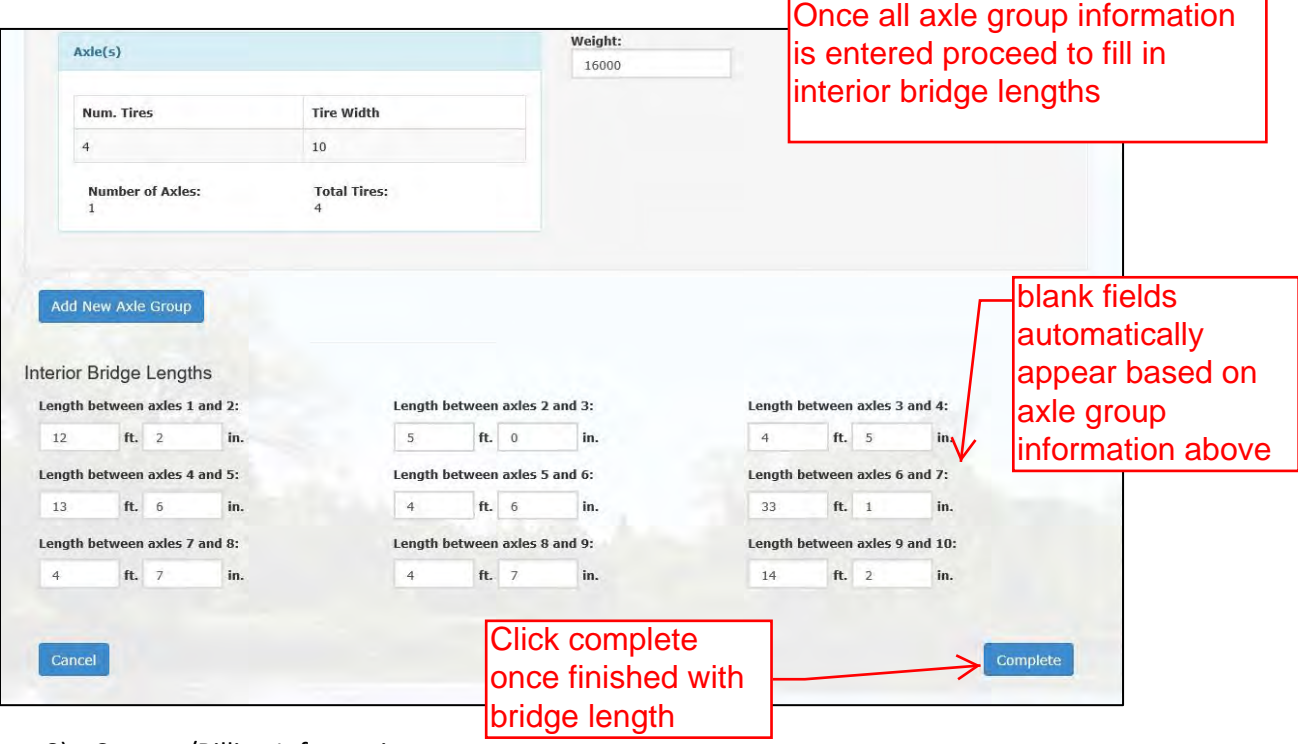

# 8) Contact/Billing Information

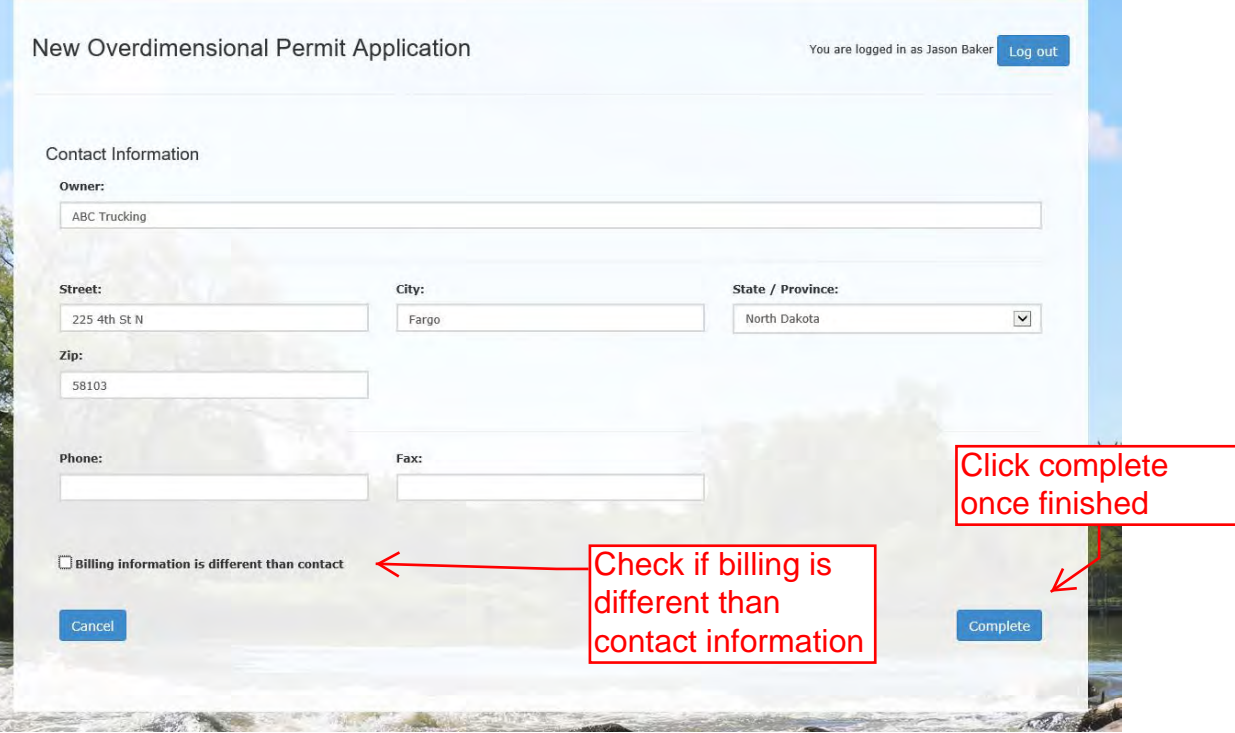

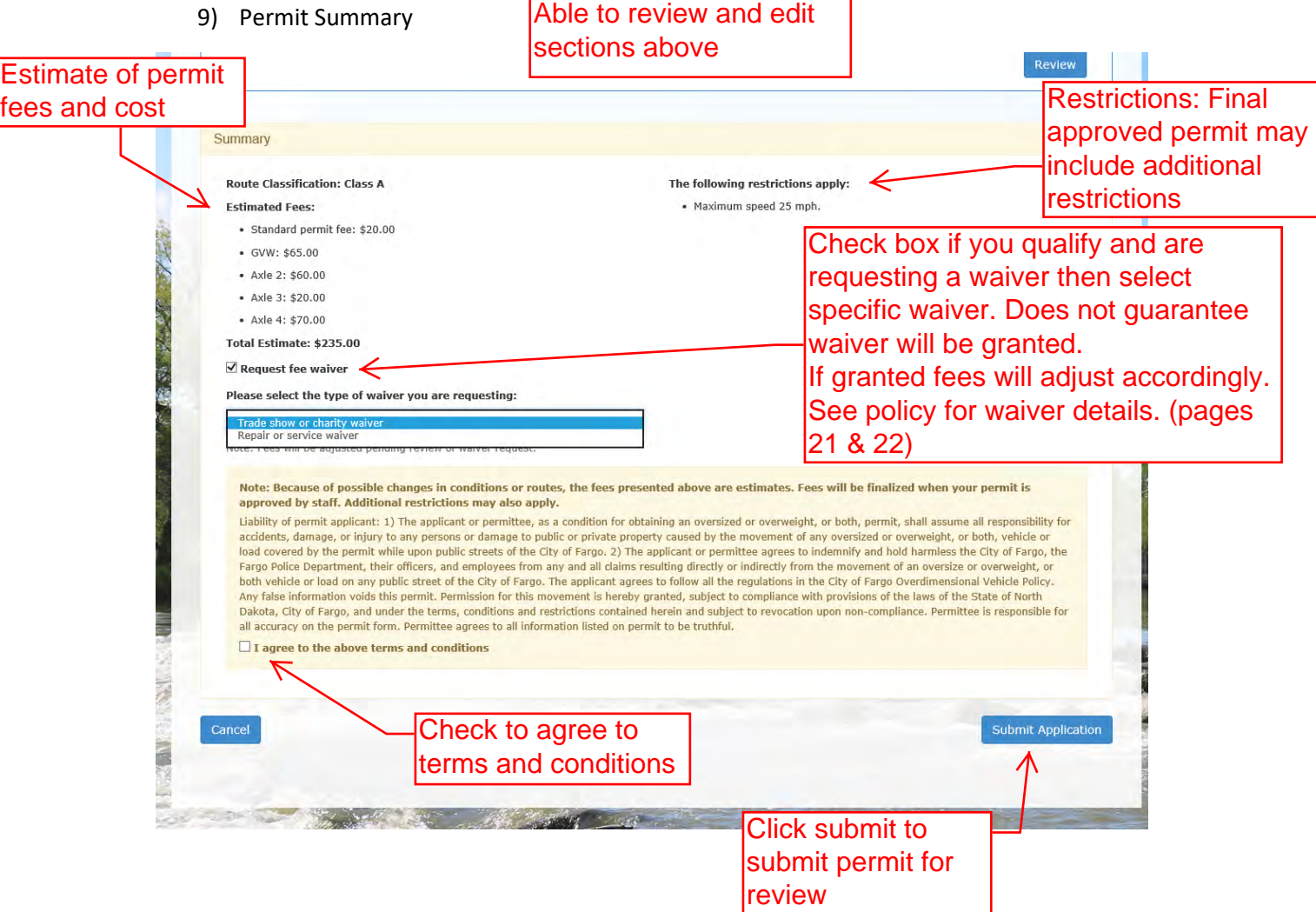

#### 10) Cancel Permits

a. Once Permit is submitted you can click on details to view permit

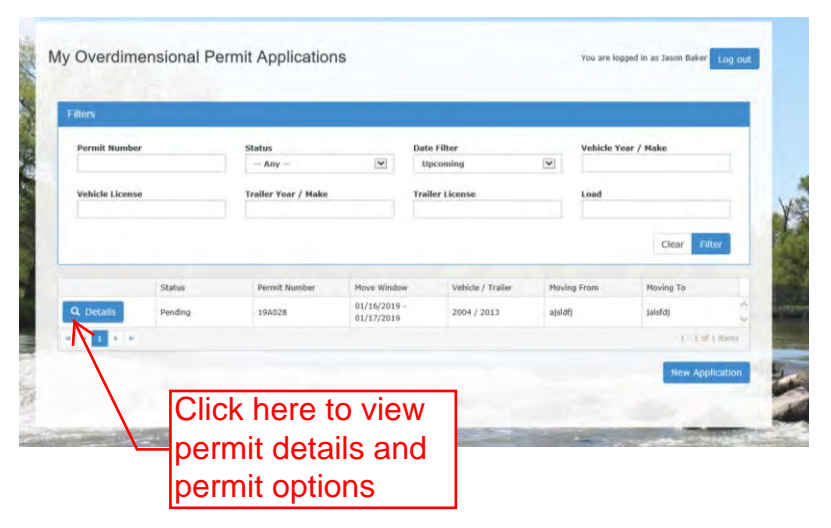

b. Click Cancel to cancel permit

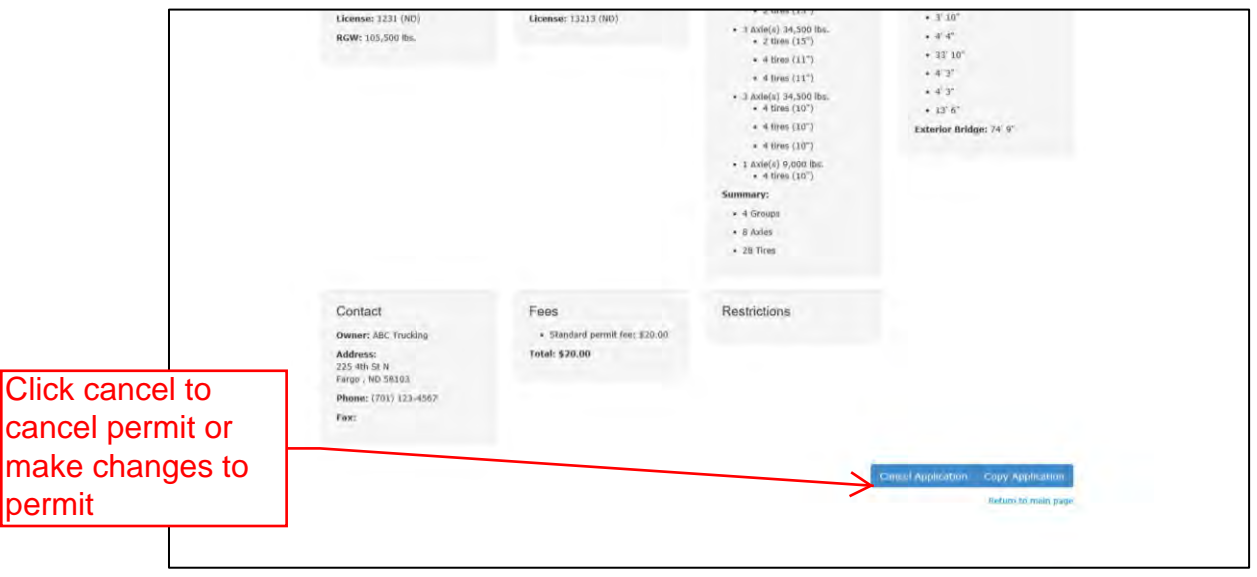

c. Can't change dates or modify permit must cancel permit and either copy and edit or submit entirely new permit

Adjust filters to find previously 11) Copy Permits submitted permits a. Click on permit details My Overdimensional Permit Applications are logged in as Jason Bake Log<sub>D</sub>  $\begin{array}{r} \text{Status} \\ - \text{Any} \end{array}$ Date Filter<br>Upcoming **Year / Make**  $\overline{\mathbf{v}}$  $\check{~}$ icle Li Trailer Year / Make **Trailer License** Load Clear .<br>Permit Ni Move Window Vehicle / Trailer **Moving From Moving To**  $01/16/2019$ <br> $01/17/2019$ 2004 / 2013 jalsfdj 194028 ajsldfj  $\overline{\mathbf{u}}$  $-1.07$ Click here to view New Appli permit details and permit options

b. Click Copy Application (able to modify permit before submitting for review)

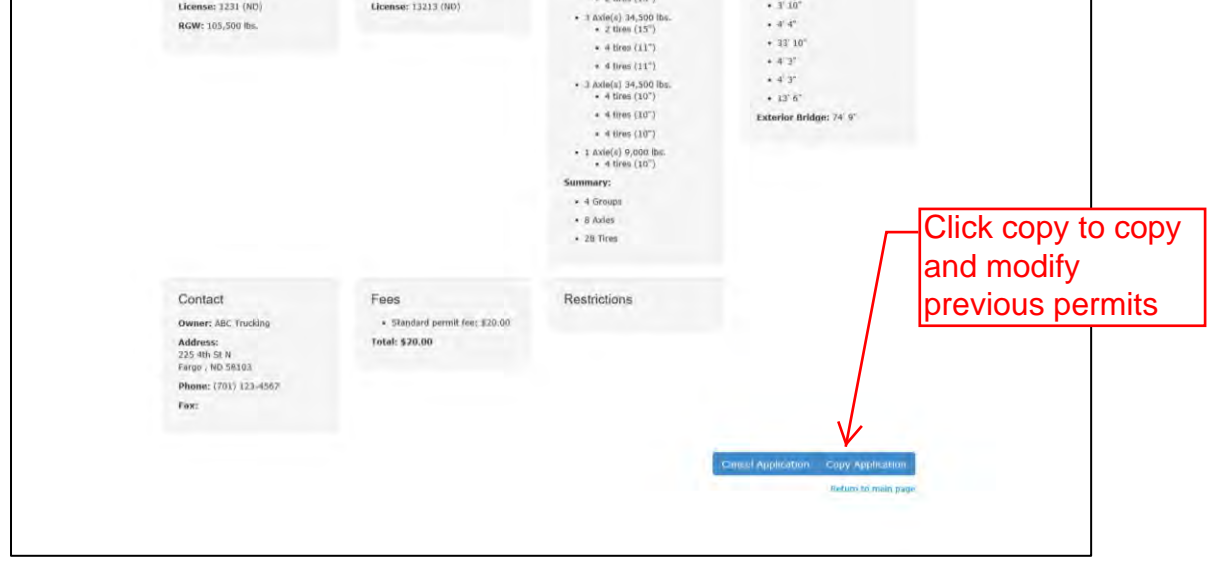

c. Change route from Copied Permit

Able to edit other sections of permit as well

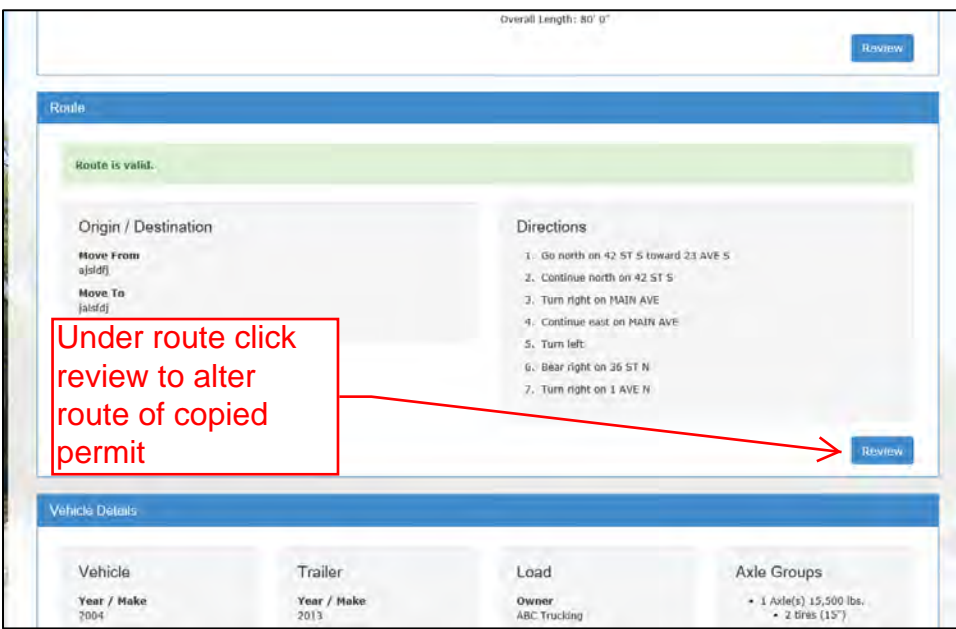

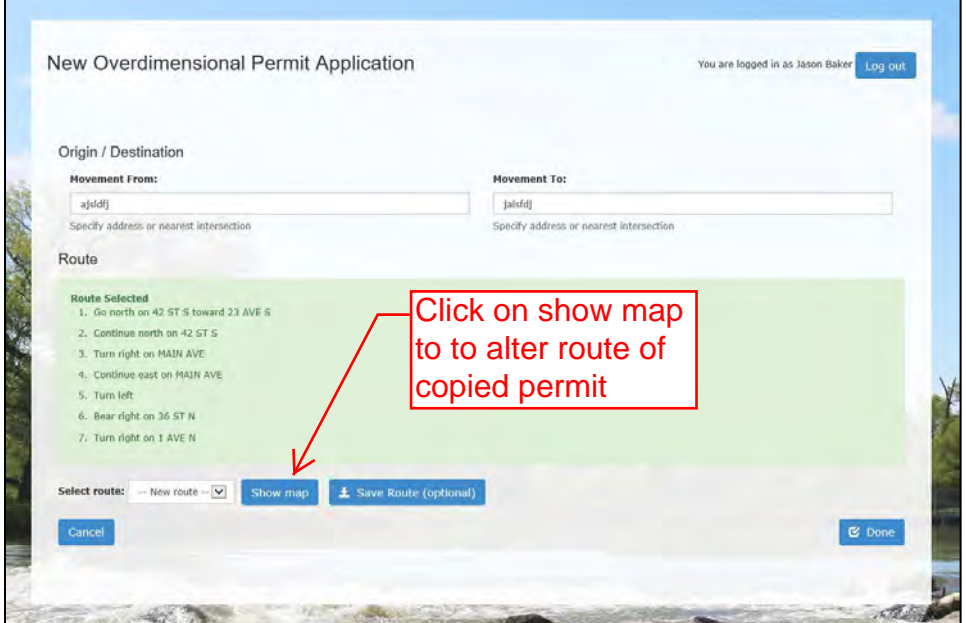

c. Change route from Copied Permit (cont.)

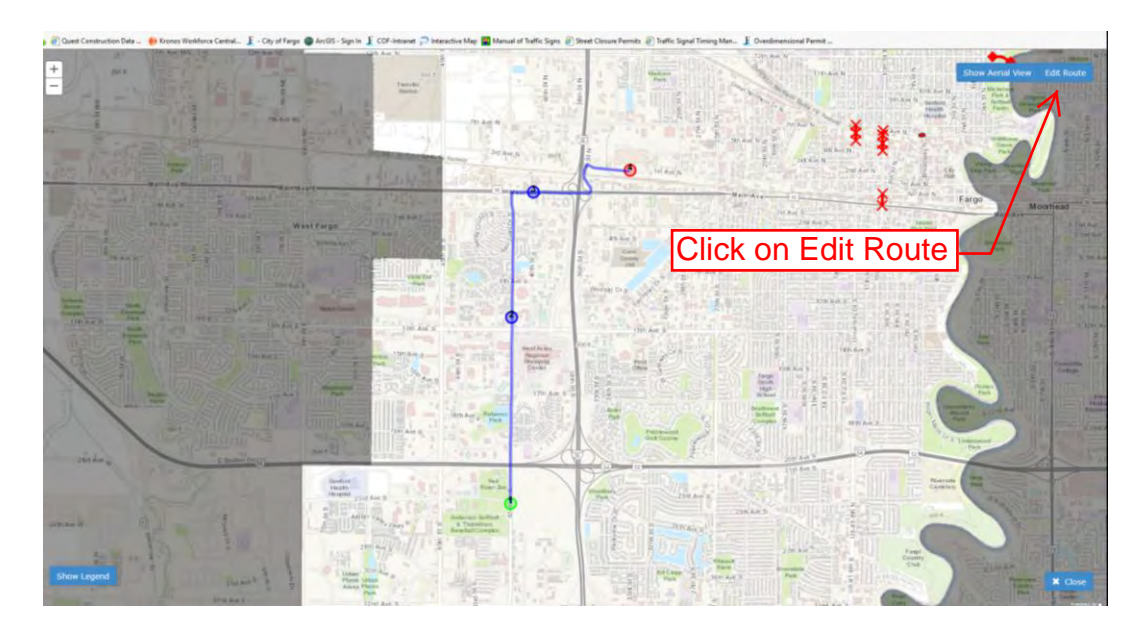